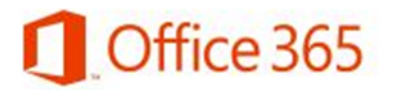

## **Configuración correo Office365 para Nokia Lumia**

Antes de configurar su cuenta de correo electrónico en el equipo, debe tener en cuenta lo siguiente:

- El equipo debe tener conectividad a Internet
- En el caso de los teléfonos Asegúrese de contar con plan de datos ya que el correo, al estar conectado todo el tiempo, puede elevar considerablemente la factura telefónica si usa internet por demanda.

Acceda a la configuración de Correo de su equipo (Desplácese a la izquierda desde el Inicio para ir a la Lista de aplicaciones "Configuración"  $\rightarrow$  "Correo y cuentas").

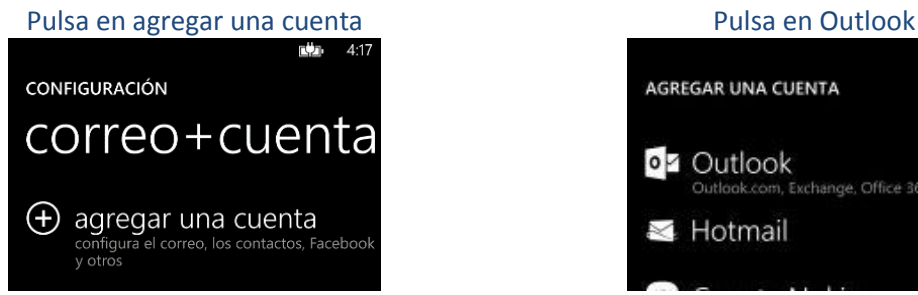

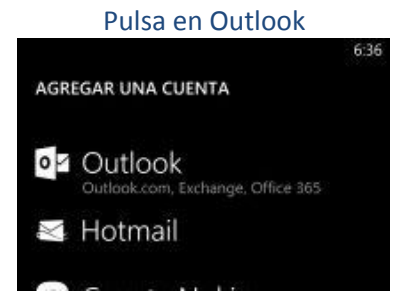

En "Dirección de correo", escriba su nueva dirección.

En contraseña escriba la contraseña de su cuenta (es la misma con la que accede al computador, NetOffice, Bolívar Plus, etc.)

Haga clic en "Iniciar sesión"

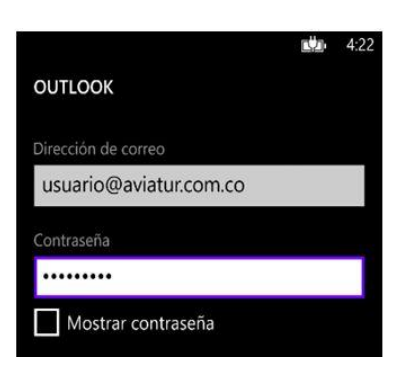

Complete la información faltante:

En "Nombre de Usuario" debe escribir el nombre de su cuenta y agregar @aviatur.com**.co** IMPORTANTE: No olvide .a terminación **.co** al final de este campo

Haga clic en "Iniciar sesión"

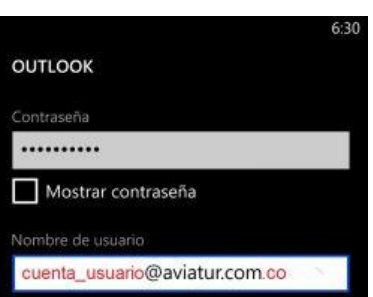

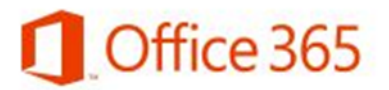

- En "Dominio" deje el campo en blanco
- En "Servidor" escriba outlook.office365.com
- Haga clic en "Iniciar sesión"

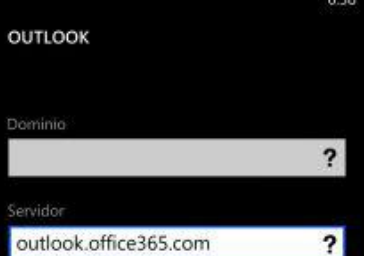

**AVIATUR.com** 

Desactive la opción "Descargar Lync desde la tienda"

Haga clic en "Listo"

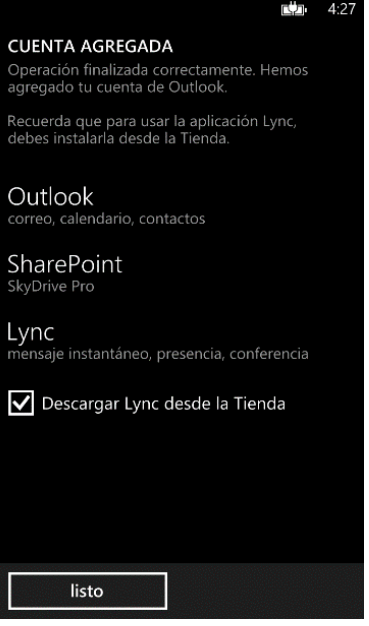